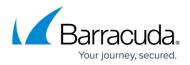

# How to Configure VPN Access via a Dynamic WAN IP Address

#### https://campus.barracuda.com/doc/96026141/

Services running on a firewall cannot be configured to listen on dynamic IP addresses on the box layer of the Barracuda CloudGen Firewall. To use a VPN service on a Barracuda CloudGen Firewall with dynamic WAN connections, configure the firewall to use a localhost IP address (127.0.0.X) and configure the VPN service to listen on the DCHP device. Alternatively, you can configure the VPN service to use the localhost IP address as a listening IP and create an app redirect access rule to redirect all incoming VPN traffic to the local VPN service. For IPsec, you can configure the VPN service to create a listener on every available IP address, making the app redirect access rule unnecessary.

## Step 1. Configure VPN Service Listening IP on the Firewall

Verify that services running on the box can use 127.0.0.9 as a listening IP address.

- Go to CONFIGURATION > Configuration Tree > Box > Network.
- Scroll down to the **Shared Networks and IPs** section and make sure that the IP address is listed under **Shared Networks and IPs**.

| Shared Networks and IPs |       |           |   |                 |   |
|-------------------------|-------|-----------|---|-----------------|---|
| Shared Networks and IPs |       |           | 1 | 🗙 abz 🗋 🗐       | Ē |
|                         | Name  | Interface |   | Network Address |   |
|                         | LOCAL | lo        |   | 127.0.0.9/32    |   |
|                         |       |           |   |                 |   |

If there is no local address configured, add the shared network.

- 1. Go to **CONFIGURATION > Configuration Tree > Box > Network**.
- In the Shared Networks and IPs section, click +. The Shared Networks and IPs window opens.
- 3. Enter a name for the new shared network.
- 4. Click **OK**. The **Shared Networks and IPs <your shared network name>** window opens.
- 5. For **Interface**, select **Other** and enter lo for the local interface on which the shared network must be reachable.
- 6. Enter the **Network Address** 127.0.0.9/32 for the network on the selected interface.
- 7. Next to Shared IPs in this Network, click +. The Shared IP Address Configuration window opens.
- 8. In the IP Address field, enter 127.0.0.9
- 9. For Alias for this IP, select First IP.
- 10. Set **Responds to Ping** to **yes**.
- 11. Click **OK**.

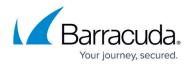

## 12. For **Trust Level**, select **Trusted**.

| Shared Network and IPs     |                       |                         |               |
|----------------------------|-----------------------|-------------------------|---------------|
| Interface                  | lo                    |                         | 🔥 🗹 Other 🗐 🗸 |
| Network Address            | 127.0.0.9/32          |                         | Ē×            |
| Shared IPs in this Network |                       | A -                     | - × ñ 🗄 🗐     |
|                            | IP Address            | Alias for this IP       | Responds to   |
|                            | 127.0.0.9             | First IP                | yes           |
|                            |                       |                         |               |
|                            | <                     |                         | >             |
| Direct Internet Access     |                       |                         | <b>.</b>      |
| Source Address             |                       |                         | Ē.~           |
| Trust Level                | Trusted (added to Tru | isted-LAN for Firewall) | ✓ ≣*          |

- 13. Click **OK**. The shared IP address is added to the list of **Shared IPs in this Network**.
- 14. Click **OK**.
- 15. Click Send Changes and Activate.

### Step 2. Configure the Listener on the VPN Service

Configure the VPN service to listen on the DHCP device.

- 1. Go to CONFIGURATION > Configuration Tree > Box > Assigned Services > VPN-Service > Service Properties.
- 2. Click Lock.
- 3. From the Listening IP drop-down menu, select Device.
- 4. Next to **Listening Device**, click + and enter dhcp.

| Listening IP Configuration |                                          |     |
|----------------------------|------------------------------------------|-----|
| Listening IP               | Device                                   | / 3 |
| Explicit IPs               | $\mathbb{E}$ (2) + X $\wedge$ $\vee$ (2) | Ē   |
| G                          | 127.0.0.9                                |     |
|                            | < >                                      |     |
| Listening Device           | + X ↑ ↓                                  | Ēv  |
|                            | dhcp                                     |     |
|                            |                                          |     |

## 5. Click Send Changes and Activate.

Alternatively, you can configure the VPN service to use the 127.0.0.9 listening IP address configured in Step 1 as a service IP address. In this case, you must also create an app redirect rule.

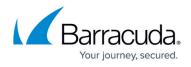

- 1. Go to CONFIGURATION > Configuration Tree > Box > Assigned Services > VPN-Service > Service Properties.
- 2. Click Lock.
- 3. From the Service Availability drop down, select Explicit.
- 4. Click + and add the IP address 127.0.0.9 to the **Explicit Service IPs** table.
- 5. Click Send Changes and Activate.

### Step 3. Create a VPN Tunnel

Create a VPN TINA tunnel. On the local firewall, under the **Local** tab, select **Explicit List** (ordered) as the **IP Address used for Tunnel Address**. Select **Explicit List (ordered)** and enter 0.0.0.0 as the listening IP address.

For more information, see <u>How to Create a TINA VPN Tunnel between CloudGen Firewalls</u>.

### Step 4. (optional) Create an App Redirect Access Rule

If the VPN service is configured to use the 127.0.0.9 listening IP address as service IP address, create an app redirect rule to redirect all incoming VPN traffic on the dynamic WAN interface to the VPN service:

- Action Select App Redirect.
- Source Select Internet.
- Service Select NGF-OP-VPN.
- **Destination** Select the network object for your dynamic WAN connection. E.g., **xDHCP-LocalIP1** or **xDSL-LocalIP1**.
- **Redirection** Enter 127.0.0.9.

## Barracuda CloudGen Firewall

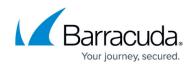

| S App Redirect     | ▼ INET- | -2-VPN                |            |            |                |        |
|--------------------|---------|-----------------------|------------|------------|----------------|--------|
| 🛹 🗌 Bi-Directional |         | 💍 🗌 Dynamic Rule      |            | 🕘 🗌 D      | eactivate Rule |        |
| Source VR Instance | default | ✓ Destination         | on VR Inst | tance      | Same as Source | $\sim$ |
| Source             |         | Service               |            | Destinati  | on             |        |
| Internet           | •       | NGF-OP-VPN            | -          | xDHCP-L    | ocalIP1        | -      |
| Ref: World         |         | TCP 691 ngf-op-vpn    |            |            |                |        |
| NOT 10.0.0.0/8     |         | UDP 691 ngf-op-vpn    |            |            |                |        |
| NOT 172.16.0.0/12  |         |                       |            |            |                |        |
| NOT 192.168.0.0/16 |         |                       |            |            |                |        |
|                    |         |                       |            | Redirecti  | ion            |        |
|                    |         |                       |            | Local Addr | ess            |        |
|                    |         |                       |            | 127.0.0.   | 9              |        |
|                    |         |                       |            |            |                |        |
|                    |         |                       |            |            |                |        |
|                    |         |                       |            |            |                |        |
|                    |         |                       |            |            |                |        |
| Authenticated User |         | Policies              |            |            |                |        |
|                    |         | IPS Policy            |            |            |                |        |
| Any                | ~       | Default Policy        | $\sim$     |            |                |        |
|                    |         | Application Policy    |            |            |                |        |
|                    |         | No AppControl         |            |            |                |        |
|                    |         | SSL Inspection Policy |            |            |                |        |
|                    |         | N.A.                  | $\sim$     |            |                |        |
|                    |         | Schedule              |            |            |                |        |
|                    |         | Always                | ~          |            |                |        |
|                    |         | QoS Band (Fwd)        |            |            |                |        |
|                    |         | No-Shaping            | $\sim$     |            |                |        |
|                    |         | QoS Band (Reply)      |            |            |                |        |
|                    |         | Like-Fwd              | $\sim$     |            |                |        |
|                    |         |                       |            |            |                |        |
|                    |         |                       |            |            | OK Ca          | ncel   |

For more information, see <u>How to Create an App Redirect Access Rule</u>.

All incoming VPN traffic is now redirected to the VPN service listening on 127.0.0.9.

## **IPsec VPN Service Listener on All IP Addresses**

When using IPsec, configure the VPN service to listen on all available IP addresses including all dynamic IP addresses. No additional access rules are required.

This parameter is limited to IPsec VPN configurations.

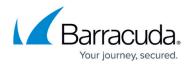

#### Configure the VPN Service IP

- 1. Go to CONFIGURATION > Configuration Tree > Box > Assigned Services > VPN-Service > VPN Settings.
- 2. Click **Lock**.
- 3. In the left navigation bar, click **IPSec**.
- 4. Enable Use IPSec dynamic IPs.

| VPN Settings                      | IKEv1                            |              |   |
|-----------------------------------|----------------------------------|--------------|---|
| General                           | Timeout                          | 30           |   |
| IPSec                             | Tunnel check interval [s]        | 5            |   |
| Routed VPN                        | Dead Peer Detection Interval [s] | 5            |   |
| Client Networks                   | Use IPSec dynamic IPs            |              |   |
| Service Keys<br>Root Certificates | IPSec Log Level                  | 0            | • |
| Service Certificates              | Pre-shared key (PSK)             |              |   |
|                                   | IKEv2                            |              |   |
|                                   | Start IKEv2                      | $\checkmark$ |   |
|                                   | IKEv2 Make Before Break          |              |   |

5. Click Send Changes and Activate.

#### **Create a VPN Tunnel**

Create a VPN IPsec tunnel. For IKEv1: On the local firewall, in the **Local Networks** settings, enter 0.0.0.0 or ::0 as the **Local IKE Gateway**. For IKEv2: On the local firewall, under the **Network Local** tab, enter 0.0.0.0 as the **Local Gateway**.

For more information, see <u>How to Configure a Site-to-Site IPsec IKEv1 VPN Tunnel</u> and <u>How to</u> <u>Configure a Site-to-Site IPsec IKEv2 VPN Tunnel</u>.

## Verify the Listening IP Addresses for the VPN Service

Open the **CONTROL** > **Resources** page and double-click either on the VPN service process (e.g., S1\_ARVPN) for TINA tunnels, or on the **ike3** process for IPsec tunnels. In the **Info Dialog** window, check to see if the VPN service is listening on the IP addresses you configured above (e.g., 127.0.0.1 or 0.0.0.0/0).

#### **VPN** service

## Barracuda CloudGen Firewall

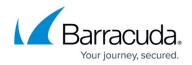

| 😂 Info Dialog (Press ESC to close)                                                                                                    |   |
|----------------------------------------------------------------------------------------------------|---|
| Details for Proc 'S1_ARVPN'                                                                                                    | 4 |
| 10 processes: 48587 48606 48607 48608 48609 48611 48612 48613 48614 48616<br>97 file descriptors<br>2243104 kB Memory<br>Open Files:<br>/dev/ktina<br>/dev/ktina |   |
| 127.0.0.9:691<br>UDP Sockets:<br>127.0.0.1:46163<br>127.0.0.1:690<br>127.0.0.1:693<br>127.0.0.9:691                                                                                                    |   |
| 4                                                                                                    | F |

#### ike3 process with Use dynamic IPs enabled

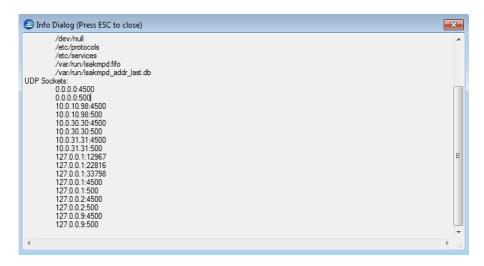

# DynDNS

Dynamic WAN connections may change the public IP address regularly. Configure DynDNS to continuously update a DynDNS hostname to always resolve to the current public IP address used by the CloudGen Firewall. VPN clients then use the DynDNS hostname to connect to the CloudGen Firewall VPN service.

## Barracuda CloudGen Firewall

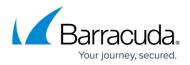

## Figures

- 1. local\_vpn.png
- 2. local\_vpn\_conf.png
- 3. device\_conf.png
- 4. VPN\_dynWAN01.png
- 5. enable UseIPSecdynamicIPs.png
- 6. VPN\_dynWAN03.png
- 7. VPN dynWAN02.png

© Barracuda Networks Inc., 2024 The information contained within this document is confidential and proprietary to Barracuda Networks Inc. No portion of this document may be copied, distributed, publicized or used for other than internal documentary purposes without the written consent of an official representative of Barracuda Networks Inc. All specifications are subject to change without notice. Barracuda Networks Inc. assumes no responsibility for any inaccuracies in this document. Barracuda Networks Inc. reserves the right to change, modify, transfer, or otherwise revise this publication without notice.